# **Panduan Instalasi**

## **1.Pendahuluan**

Untuk memulai instalasi IGOS Nusantara, boot komputer dari media boot (CD, DVD, USB, hard disk atau jaringan) dimana komputer dapat mendukung tipe media boot tersebut. Untuk itu tentukan prioritas media boot yang akan digunakan dalam instalasi pada BIOS komputer Anda. Jika instalasi dilakukan dari CD maka pilih CDROM sebagai prioritas pertama boot. Setelah itu masukkan CD instalasi IGOS Nusantara ke CDROM , lalu booting ulang komputer Anda. Adapun minimun Spesifikasi Perangkat Keras yang dibutuhkan untuk Instalasi IGOS Nusantara adalah

- Processor Intel Pentium Class (Optimum pada Pentium 4 CPUs) atau AMD64 Processors (Athlon64 dan Opteron) atau Minimun CPU:PowerPC G3 / POWER4
- Minimum RAM untuk Text mode: 100 MB
- Minimum RAM untuk Graphical mode : 192MB (Rekomendasi 256Mb)4
- Kapasitas Hardisk Min 3 Gb

**Catatan**: Anda dapat membatalkan proses instalasi setiap saat sebelum instalasi paket dilakukan dengan cara menekan Ctrl-Alt-Del atau mematikan komputer Anda.

## **2.Memulai Instalasi**

Pada permulaan booting, akan muncul tampilan seperti berikut ini (Gambar 1):

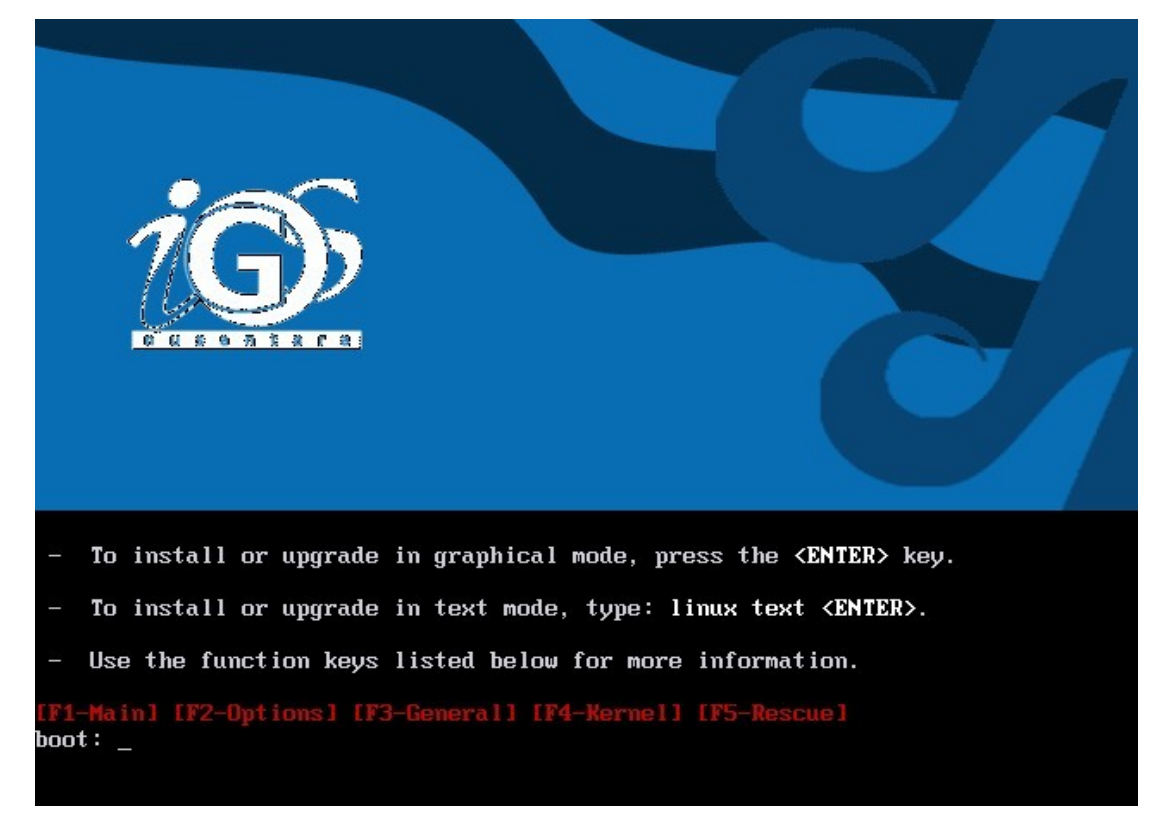

Gambar 1 Menu pilihan mode instalasi

Untuk menginstall dalam mode grafik, tekan <ENTER>. Jika ingin memilih mode text, ketik linux text lalu tekan <ENTER>.

Sebelum memulai instalasi, komputer akan memeriksa kondisi media CD instalasi. Pemeriksaan ini bertujuan untuk mengetahui apakah kondisi media CD yang digunakan ke CDROM drive baik atau tidak. Jika ada kerusakan, maka proses

instalasi akan memaksa Anda mengulang seluruh prosedur instalasi. Anda bisa melewatinya dengan menekan **Skip** untuk menuju proses selanjutnya. (Gambar 2)

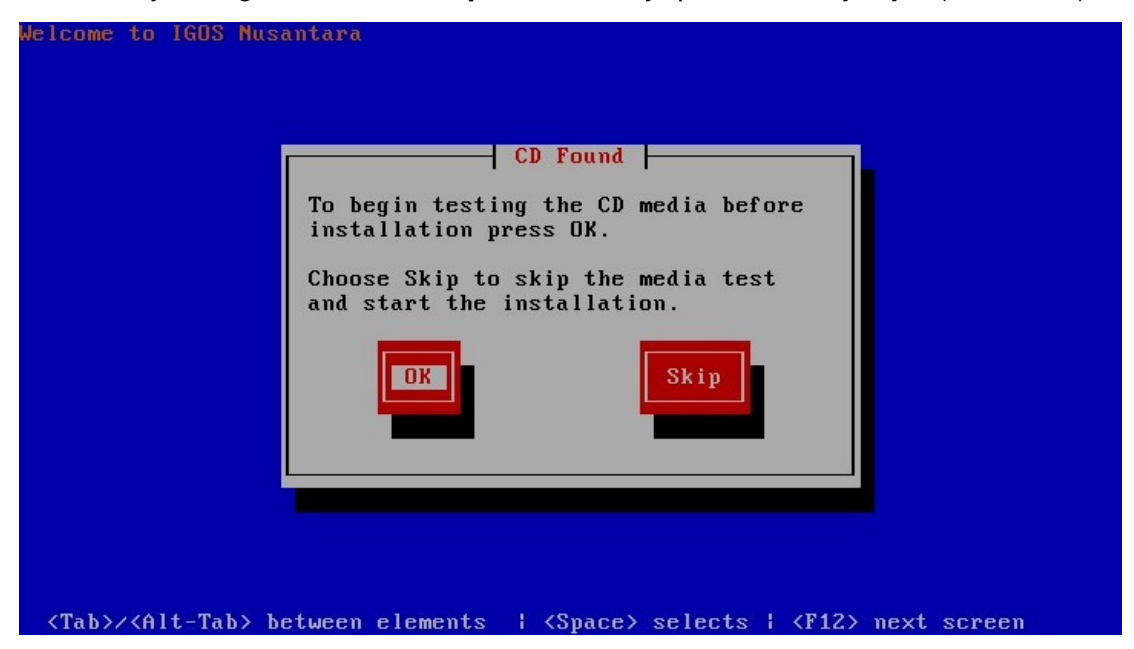

Gambar 2 Pilihan pemeriksaan media CD instalasi

Pada halaman berikutnya, Anda akan masuk pada halaman selamat datang (Gambar 3). Tekan **Next** untuk melanjutkan instalasi ke halaman berikutnya.

## **3.Pemilihan Bahasa**

Halaman selanjutnya merupakan halaman pemilihan bahasa yang digunakan selama proses instalasi berlangsung (Gambar 4). Default bahasa yang digunakan adalah bahasa Inggris (English), disarankan memilih default bahasa Inggris (English) untuk memudahkan proses instalasi. Setelah Anda memilih bahasa yang akan digunakan selama proses instalasi berlangsung, tekan **Next**.

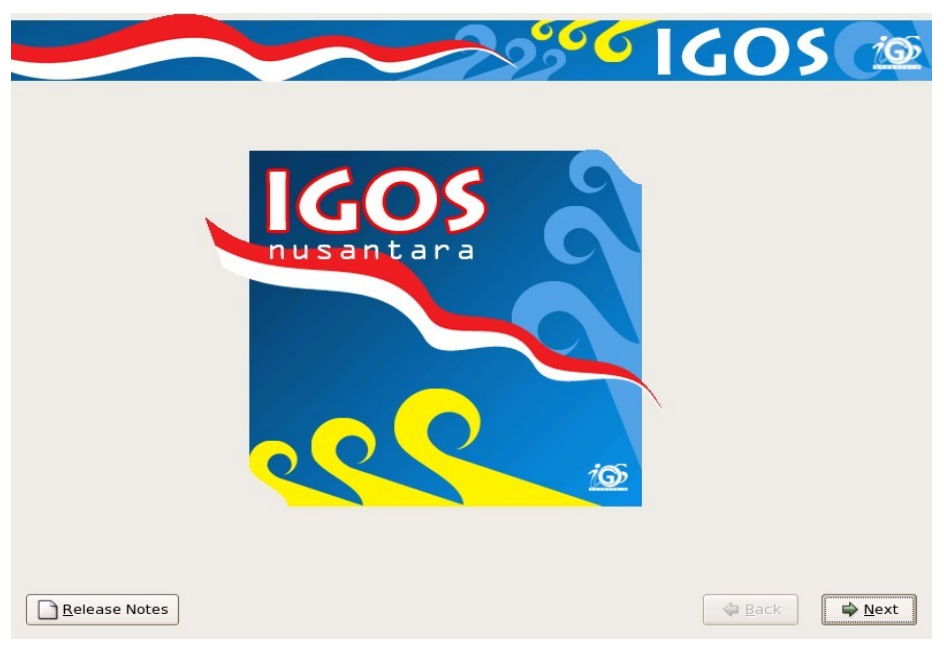

Gambar 3 Halaman selamat datang IGOS Nusantara

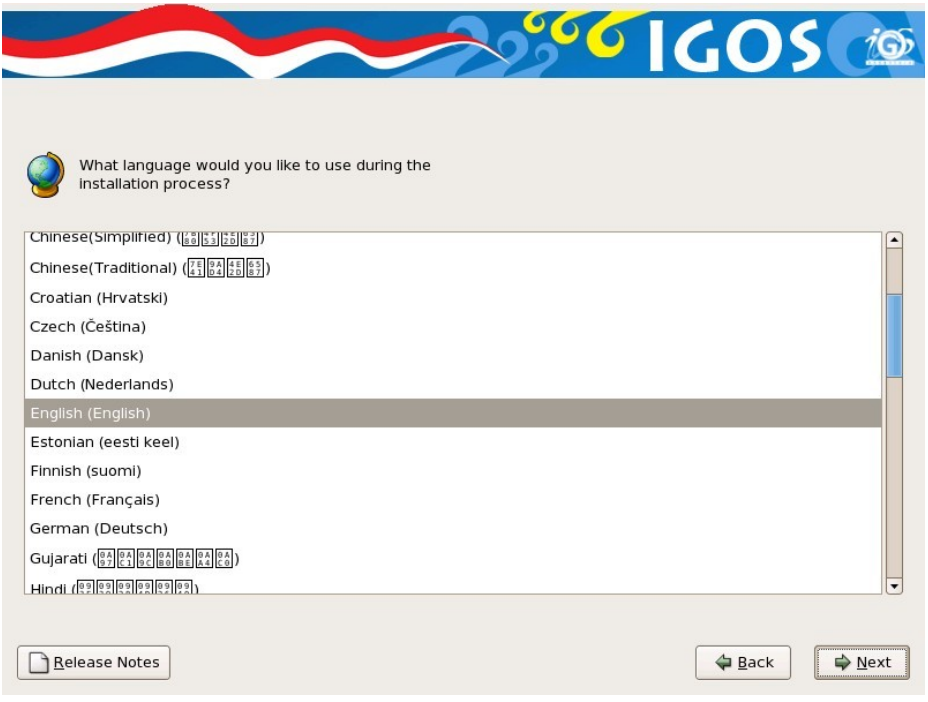

Gambar 4 Halaman pemilihan bahasa yang digunakan selama instalasi

## **4.Pemilihan Keyboard**

Pada halaman selanjutnya, anda akan diminta untuk memilih tipe keyboard yang digunakan (Gambar 5). Tipe keyboard yang biasa digunakan di Indonesia adalah U.S. English. Tekan **Next** untuk menuju halaman selanjutnya.

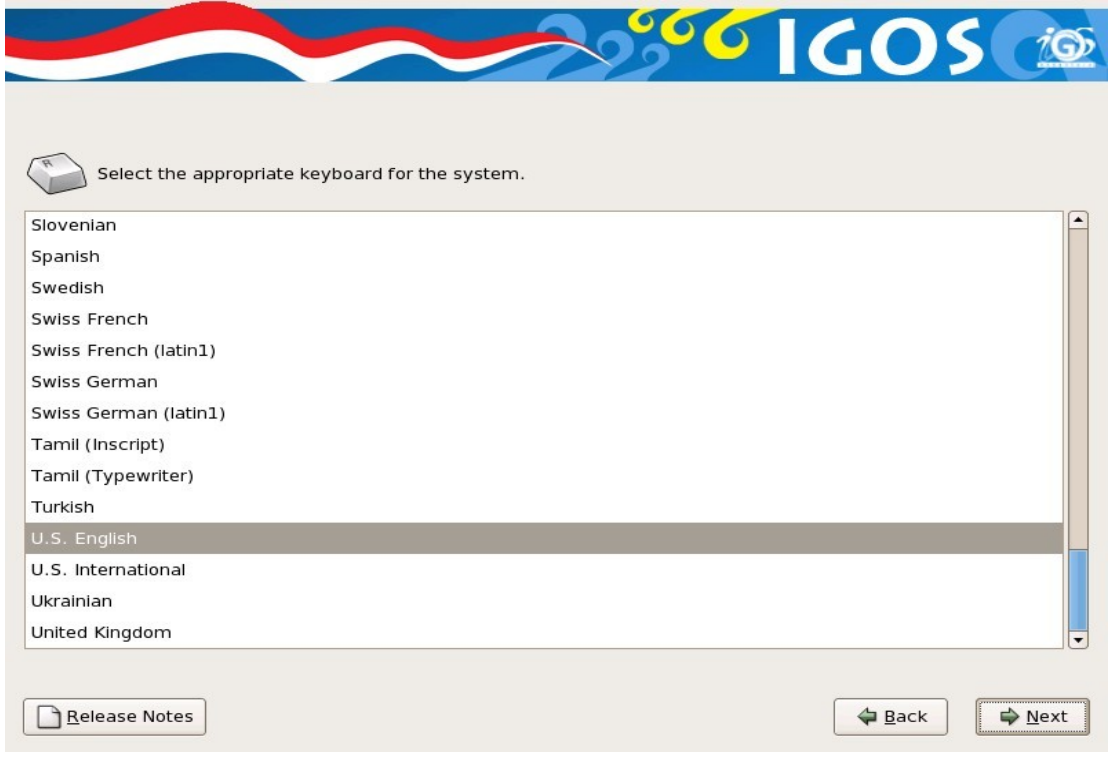

Gambar 5 Halaman pilihan tipe keyboard

# **5.Partisi Harddisk**

Tahap berikutnya adalah membuat partisi pada harddisk (Gambar 6). Terdapat 4 pilihan partisi harddisk yaitu:

- 1. Remove all partitions on selected drives and create default layout.
- 2. Remove Linux partitions on selected drives and create default layout.
- 3. Use free space on selected drives and create default layout.
- 4. Create custom layout.

Pilihan 13 merupakan partisi otomatis dimana sistem akan membantu anda membuat partisi di harddisk dengan mengalokasikan partisi untuk sistemnya sendiri. Sedangkan pilihan 4 merupakan pembuatan partisi secara manual yang memungkinkan kita mengatur ukuran partisi sesuai keinginan.

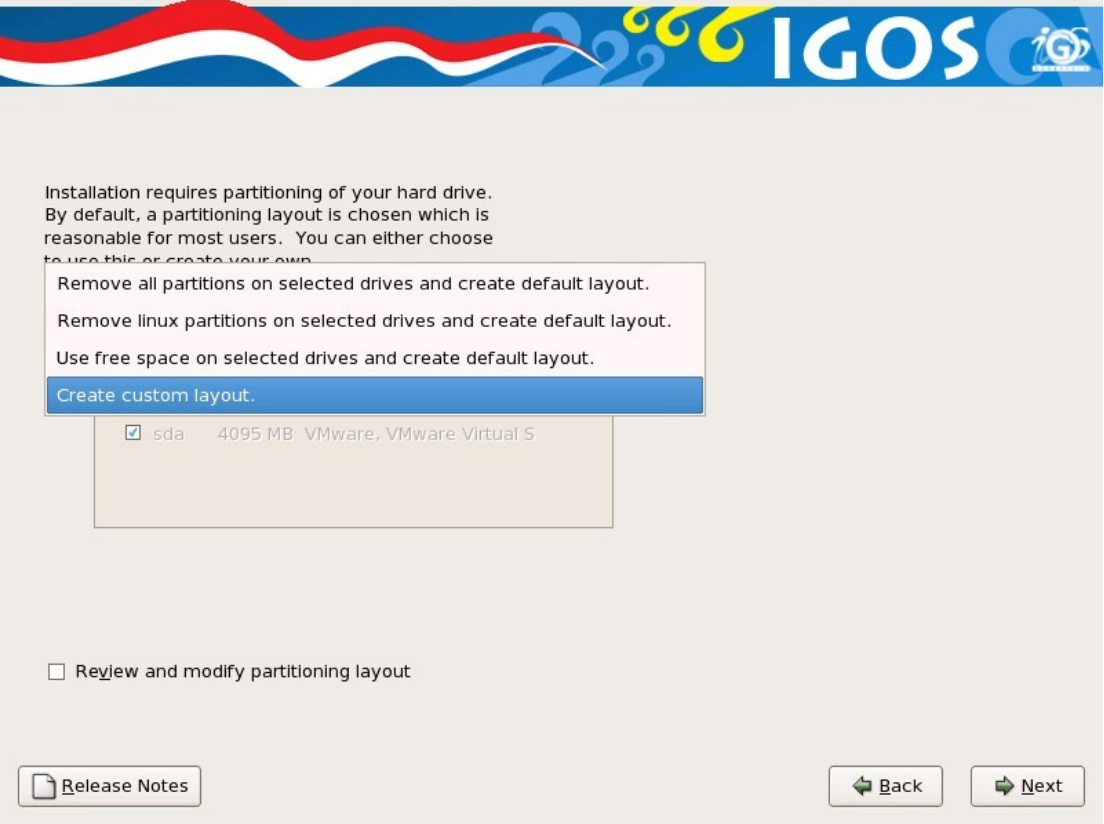

Gambar 6 Halaman pemilihan partisi

1. Remove all partitions on selected drives and create default layout.

Semua partisi yang ada, termasuk partisi yang digunakan oleh sistem operasi lain akan dihapus dan kemudian ditimpa dengan partisi baru yang akan digunakan untuk menginstalasi IGOS Nusantara ini. Jika Anda tetap ingin menggunakan sistem operasi lain yang sudah ada sebelumnya, opsi ini sebaiknya dihindari.

2. Remove Linux partitions on selected drives and create default layout.

Jika Anda hanya akan menggunakan parisi yang sudah ada dan digunakan untuk sistem operasi Linux sebelumnya, anda dapat memilih opsi ini. Opsi ini berarti bahwa semua instalasi Linux sebelumnya akan dihapus dan akan diganti dengan IGOS Nusantara.

3. Use free space on selected drives and create default layout.

Opsi ini memungkinkan Anda untuk mempertahankan sistem operasi yang sudah ada. Dengan memilih opsi ini, sistem hanya akan menggunakan bagian dari harddisk yang belum digunakan sama sekali.

4. Create custom layout.

Pilihan ini memungkinkan Anda mengatur ukuran partisi sesuai keinginan Anda. Sebaiknya Anda membuat minimal 3 partisi yang terdiri dari partisi root (/), partisi boot, dan partisi swap (besarnya biasanya 2 kali ukuran memori komputer). (Gambar 7).

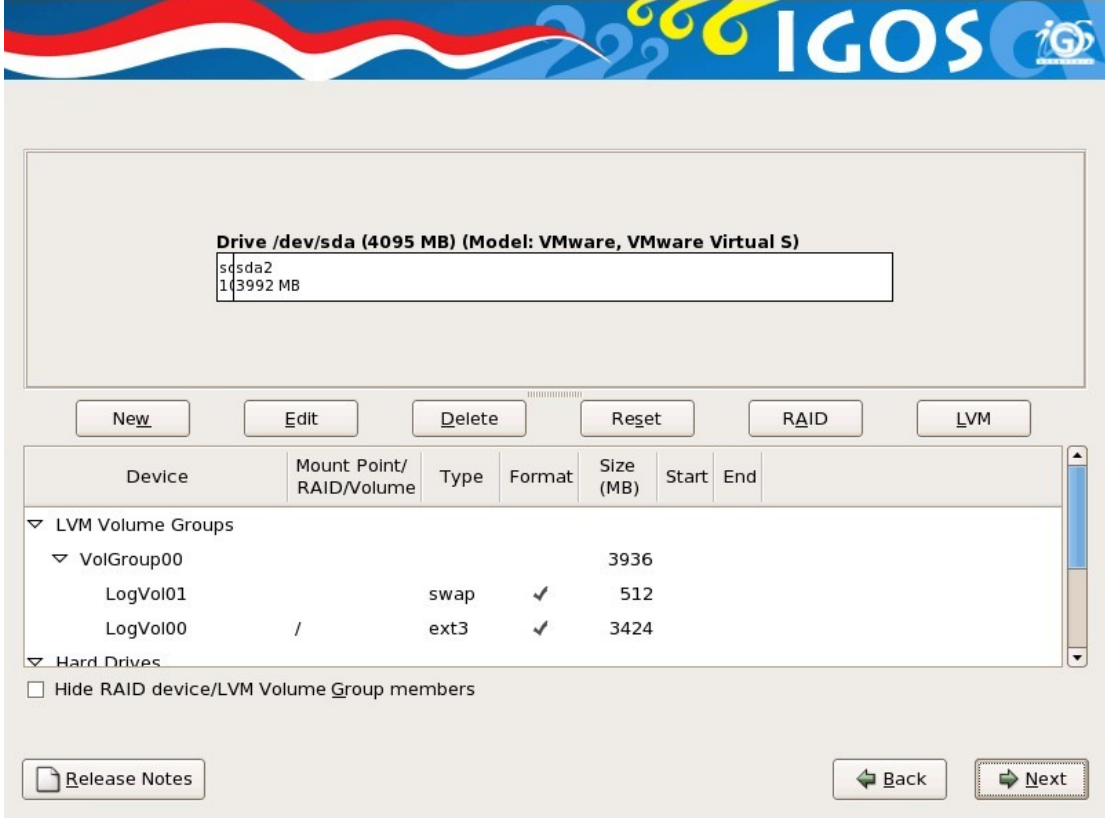

Gambar 7 Partisi harddisk secara manual

## **6.Boot Loader**

Jika Anda mempunyai sistem operasi lebih dari satu, Anda harus memilih sistem operasi mana yang akan langsung digunakan saat komputer booting. Setiap kali booting, Anda akan menemui halaman pemilihan sistem operasi yang ingin Anda gunakan. Anda dapat memilih sistem operasi yang Anda inginkan secara otomatis digunakan dengan memberikan cek list pada kotak yang ada di kolom Default. Sebaiknya sistem operasii yang sering digunakan sipilih sebagai Default. (Gambar 8).

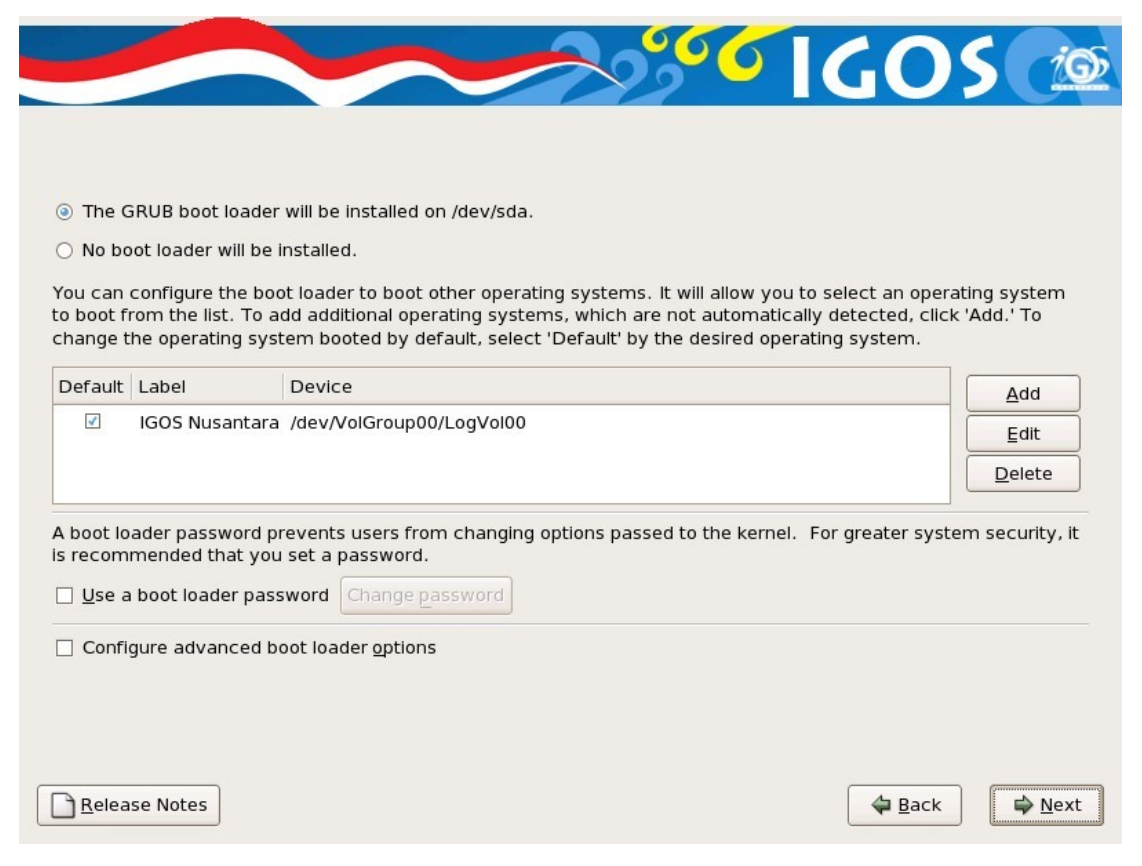

Gambar 8 Pengaturan boot loader

## **7.Konfigurasi Jaringan**

Halaman konfigurasi jaringan hanya akan ditemui jika sistem mendeteksi adanya kartu jaringan pada komputer Anda. Anda bisa mengaturnya sesuai dengan konfigurasi jaringan yang Anda miliki. Biasanya sistem akan secara otomatis mendeteksi device jaringan yang ada. Banyak jaringan yang mempunyai layanan DHCP (*Dynamic Host Configuration Protocol*) yang secara otomatis mendukung sistem yang terhubung dengan data konfigurasi. Secara default, IGOS Nusantara akan mengaktifkan semua antarmuka jaringan pada komputer Anda dan mengaturnya untuk menggunakan DHCP. (Gambar 9)

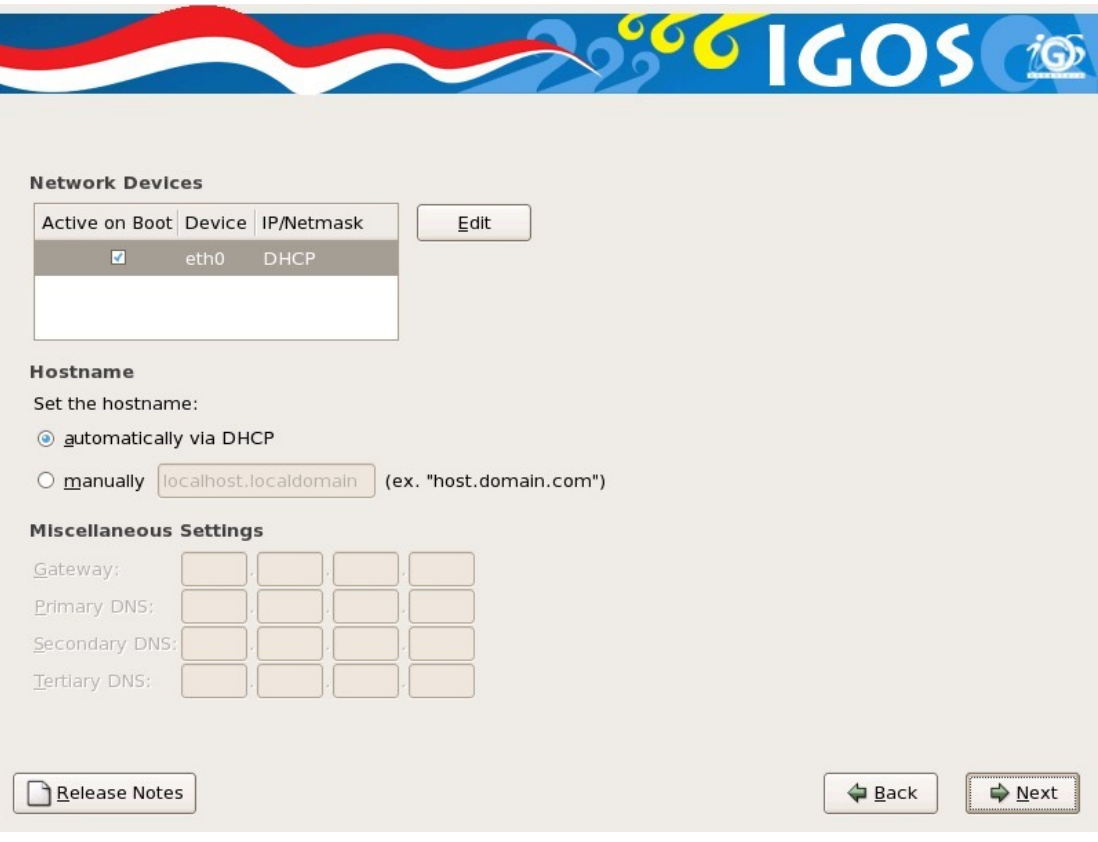

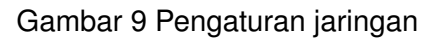

# **8.Pemilihan Zona Waktu**

Pada halaman ini Anda akan menentukan zona waktu yang sesuai dengan lokasi Anda. Untuk memilihnya, Anda hanya perlu megarahkan mouse ke peta dan memilih titik kuning yang melambangkan kota yang terdekat dengan lokasi Anda. Jika Anda berada pada zona waktu WIB, pilih kota Jakarta. Untuk zona waktu WITA, pilih kota Makasar dan untuk WIT, pilih kota Jayapura. (Gambar 10).

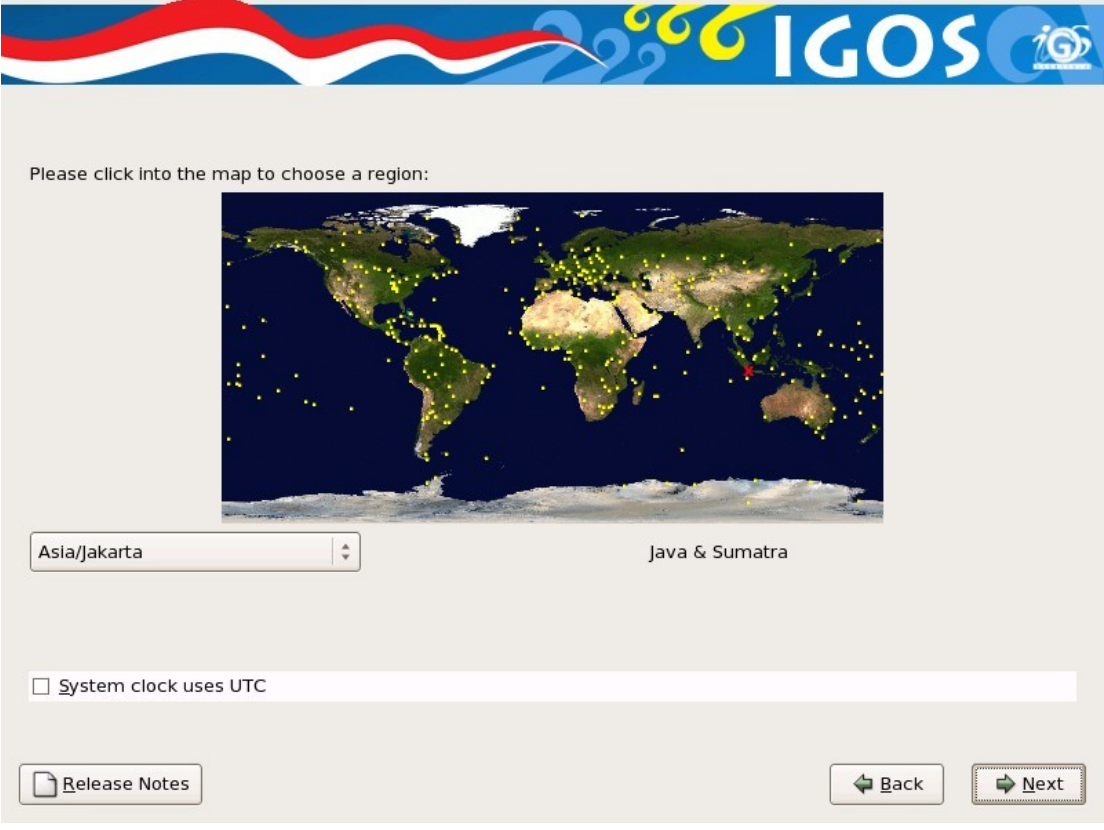

Gambar 10 Pemilihan zona waktu

### **9.Kata kunci root**

Setiap sistem Linux mempunyai account root yang merupakan super user atau administrator sistem. Sebagai administrator sistem, Anda dmemppuyai akses tidak terbatas untuk mengkonfigurasi atau memodifikasi sistem, dalam hal ini menggunakan account root. Sebaiknya hindari penggunaan account root untuk keperluan umum untuk meminimalkan kemungkinan kerusakan sistem.

Kata kunci (password) untuk root minimal 6 karakter. Karena account root mempunyai kemampuan untuk mengatur sembarang bagian sistem, sebaiknya pilih kata kunci yang baik:

- gunakan kombinasi huruf besar (uppercase), huruf kecil (lowercase), angka, tanda baca dan karakter lain.
- hindari penggunaan nama atau kata
- hindari penggunaan kata kunci yang sama untuk lebih dari 1 sistem

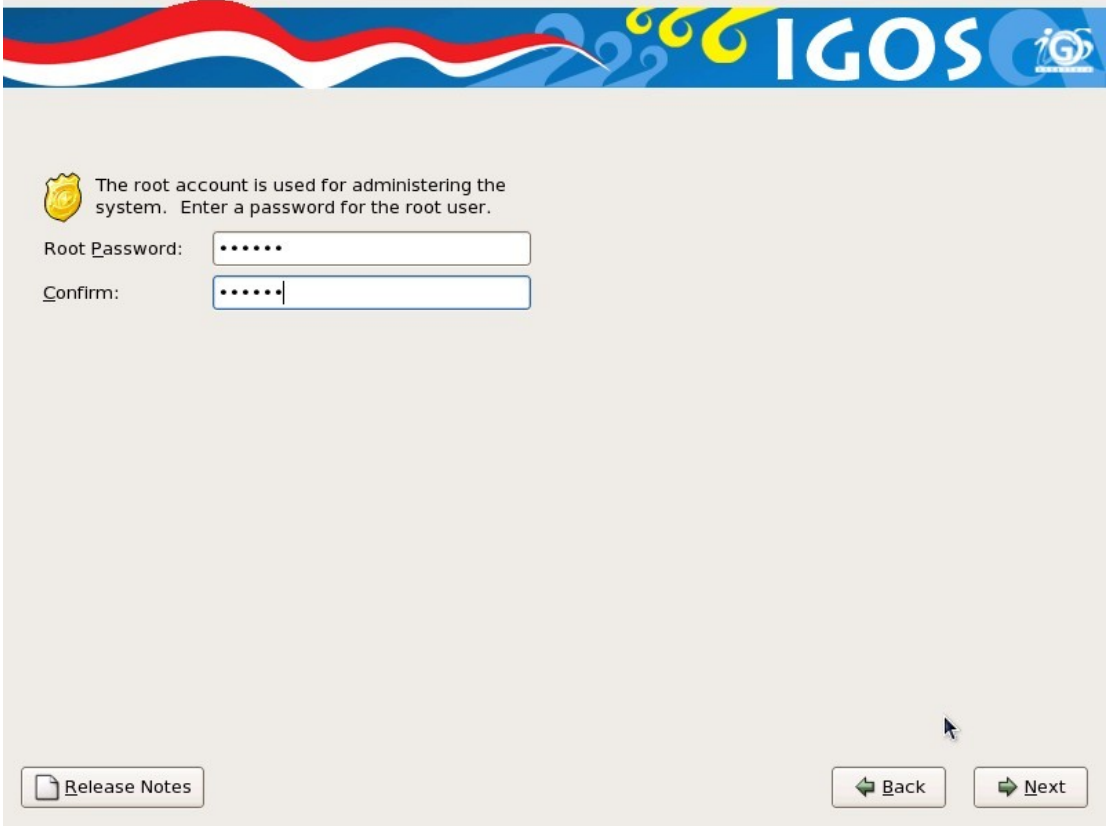

Gambar 11 Pengaturan kata kunci root

## **10.Pilihan instalasi**

Pada halaman ini Anda dapat memilih tipe instalasi yang sesuai dengan kebutuhan. Ada 3 pilihan yang tersedia yaitu:

1. Office dan Productivity

Tipe instalasi ini berisi paket-paket software umum untuk keperluan perkantoran dan administrasi.

2. Software Development

Pada tipe instalasi ini berisi paket-paket yang berguna untuk kegiatan pemrograman software.

3. Web Server

Tipe ini merupakan tipe yang khusus digunakan untuk keperluan pembuatan server pada jaringan.

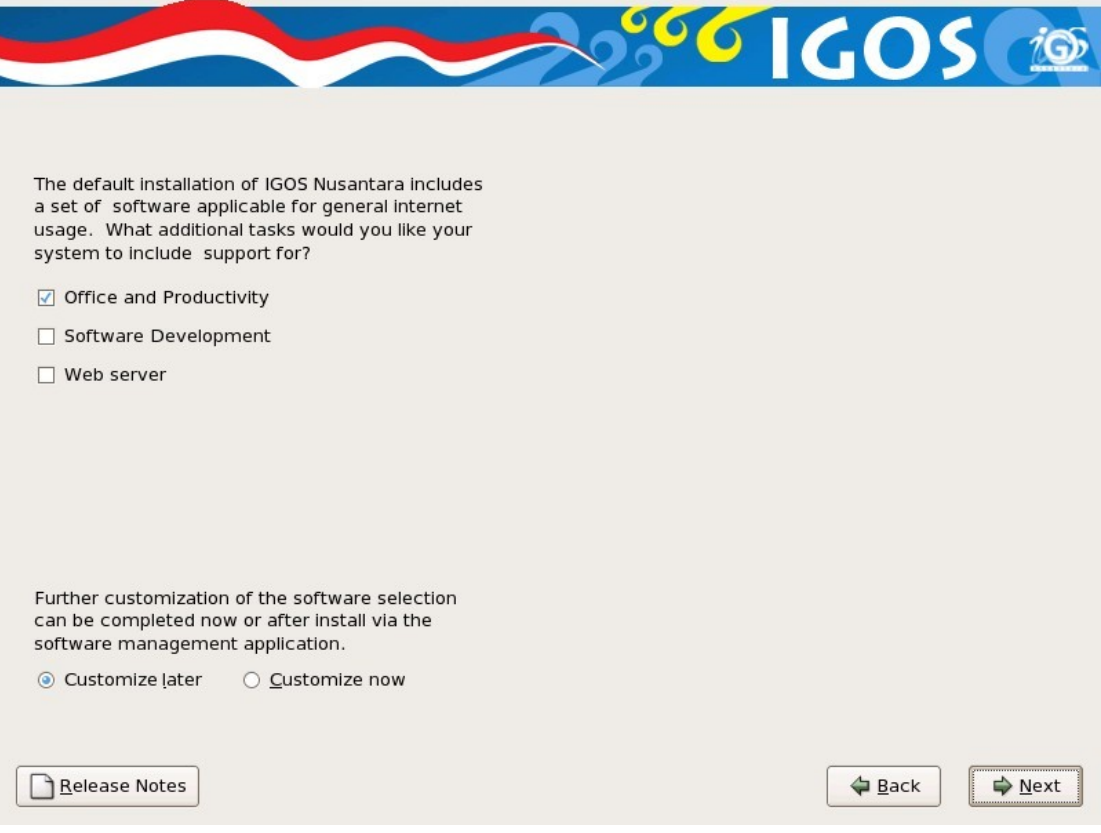

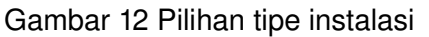

## **11.Proses instalasi**

Setelah melakukan pemilihan paket instalasi, proses instalasi akan segera dimulai. Lamanya proses instalasi tergantung dari banyaknya paket instalasi yang akan diinstall dan kemampuan komputer yang Anda instalasi. Tekan **Next** untuk memulai menginstall paket instalasi.

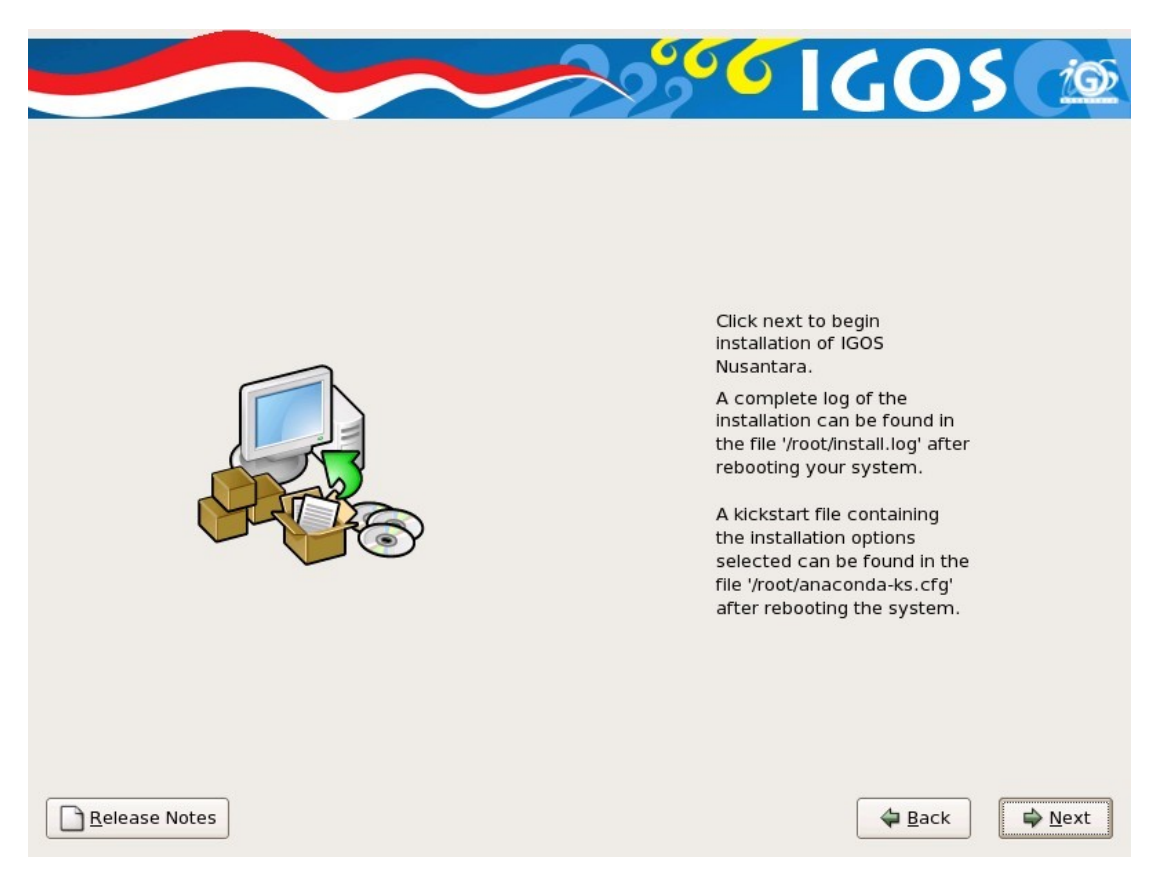

Gambar 13 Proses instalasi

## **12.Konfigurasi Pasca Instalasi**

Setelah selesai instalasi komputer akan meminta Anda melakukan boot ulang. Pastikan CD instalasi sudah dikeluarkan dari CDROM Drive. Tampilan booting awal seperti pada gambar 14. Setelah masuk ke sistem, Anda akan menemui beberapa pengaturan sebelum sistem benar-benar dijalankan yaitu:

- 1. Perjanjian lisensi
- 2. Keamanan jaringan
- 3. SELinux
- 4. Tanggal dan waktu
- 5. Tampilan
- 6. Pengguna Sistem
- 7. Kartu Suara

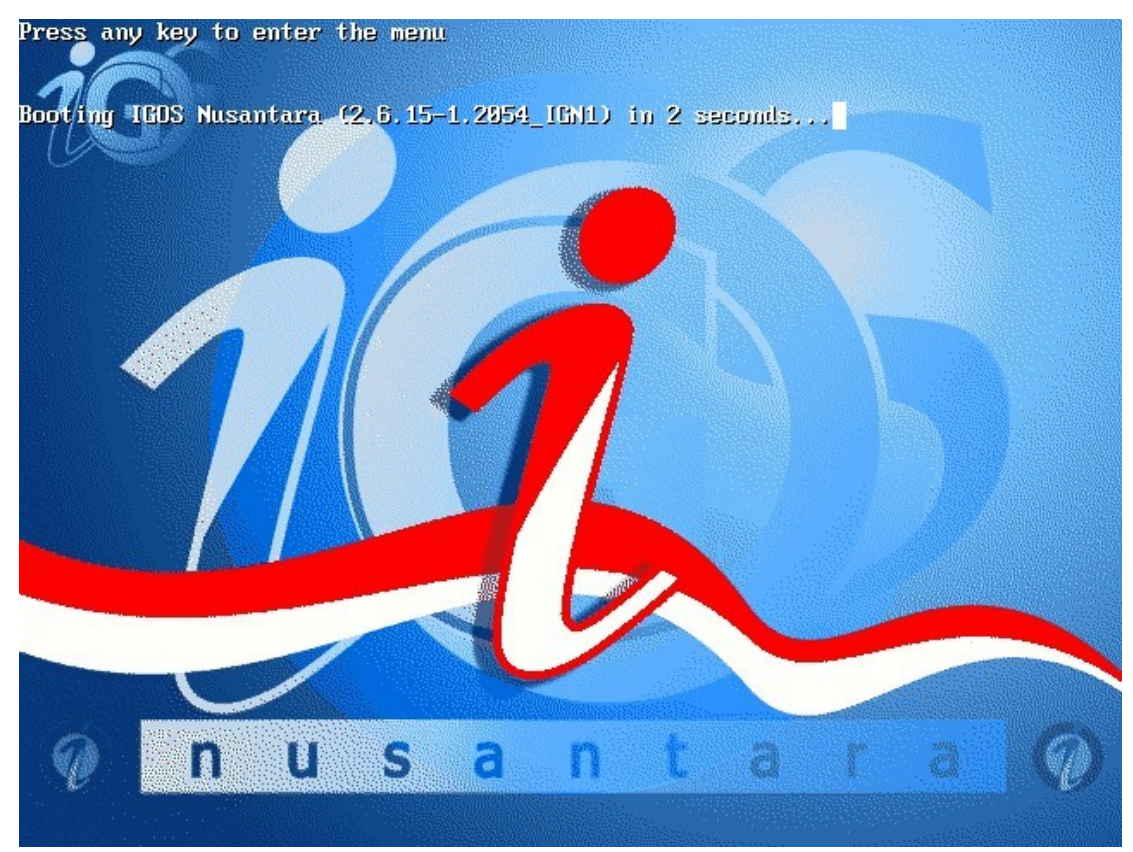

Gambar 14 Tampilan booting IGOS Nusantara

#### **1. Perjanjian Lisensi**

Halaman ini menampilkan seluruh perjanjian lisensi untuk IGOS Nusantara. Setiap paket software didalamnya dilindungi oleh lisensi masing-masing yan gtelah disetujui oleh Open Source Initiative (OSI). Untuk melanjutkan proses, pilih **Yes, I agree to the License Agreement** dan tekan **Next** (Gambar 15).

#### **2. Keamanan Jaringan**

Untuk keamanan jaringan digunakan **firewall** yang akan menentukan tipe koneksi mana yang diijinkan dan yang ditolak. Untuk mengaktifkannya, pilih **Enabled** dan pilih layanan mana saja yang diperbolehkan. Untuk menonaktifkan, pilih opsi **No Firewall**. (Gambar 16).

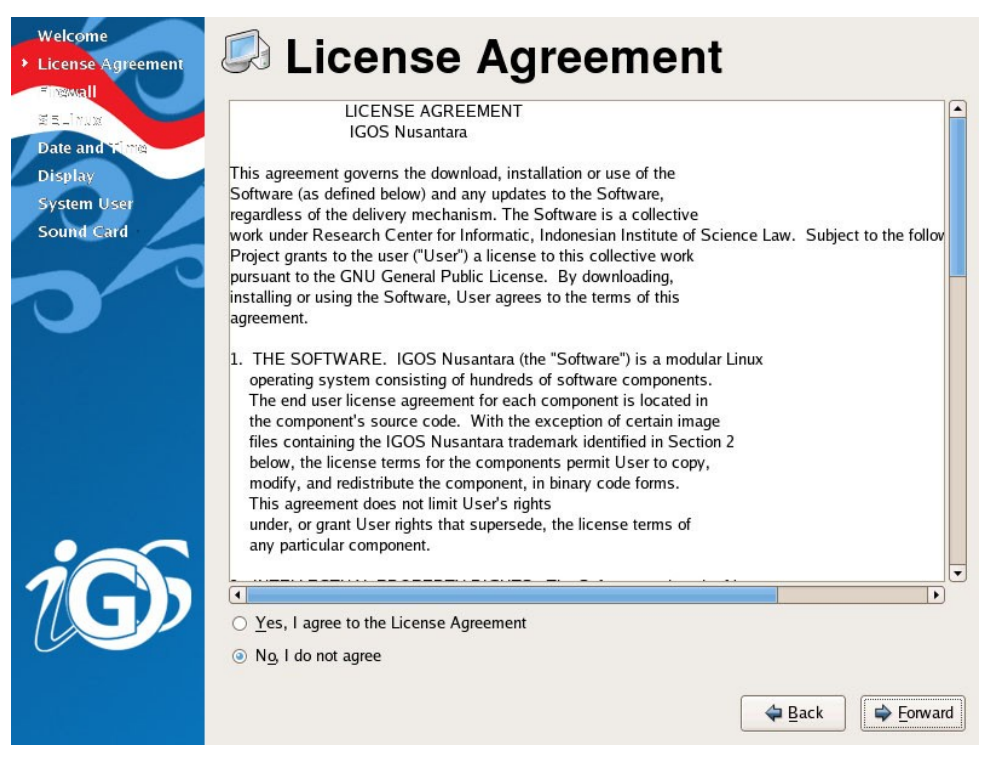

Gambar 15 Perjanjian lisensi.

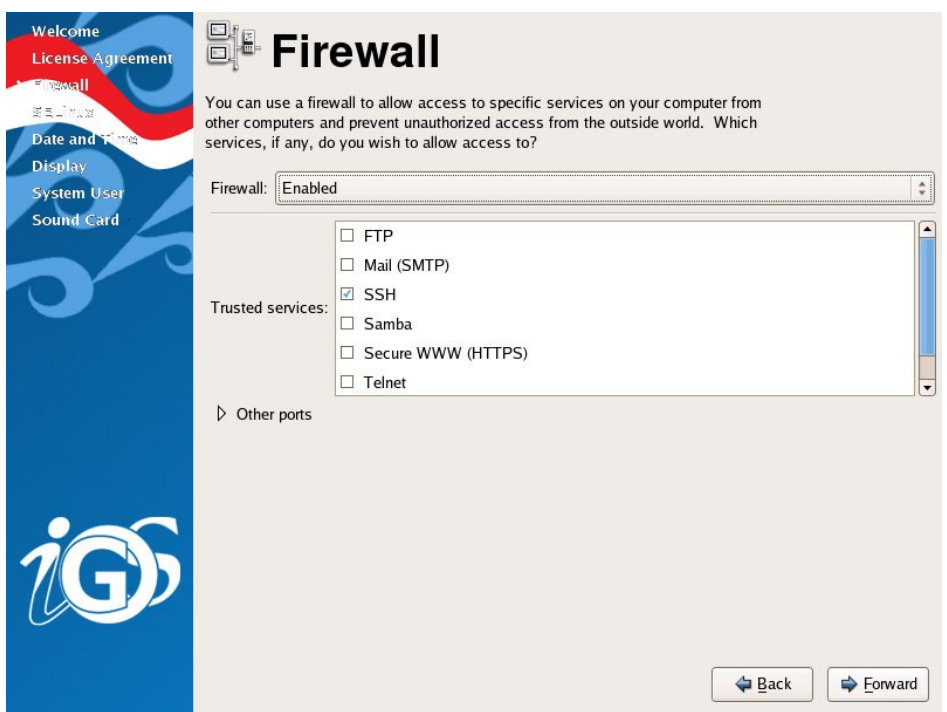

Gambar 16 Pengaturan firewall

#### **3. SELinux**

SELinux (Security Enhanced Linux) menyediakan perlindungan keamananlebih untuk sistem dari akses yang tidak berhak. Anda dapat mengaktifakan pilihan ini ataupun tidak. Defaultnya adalah aktif. (Gambar 17).

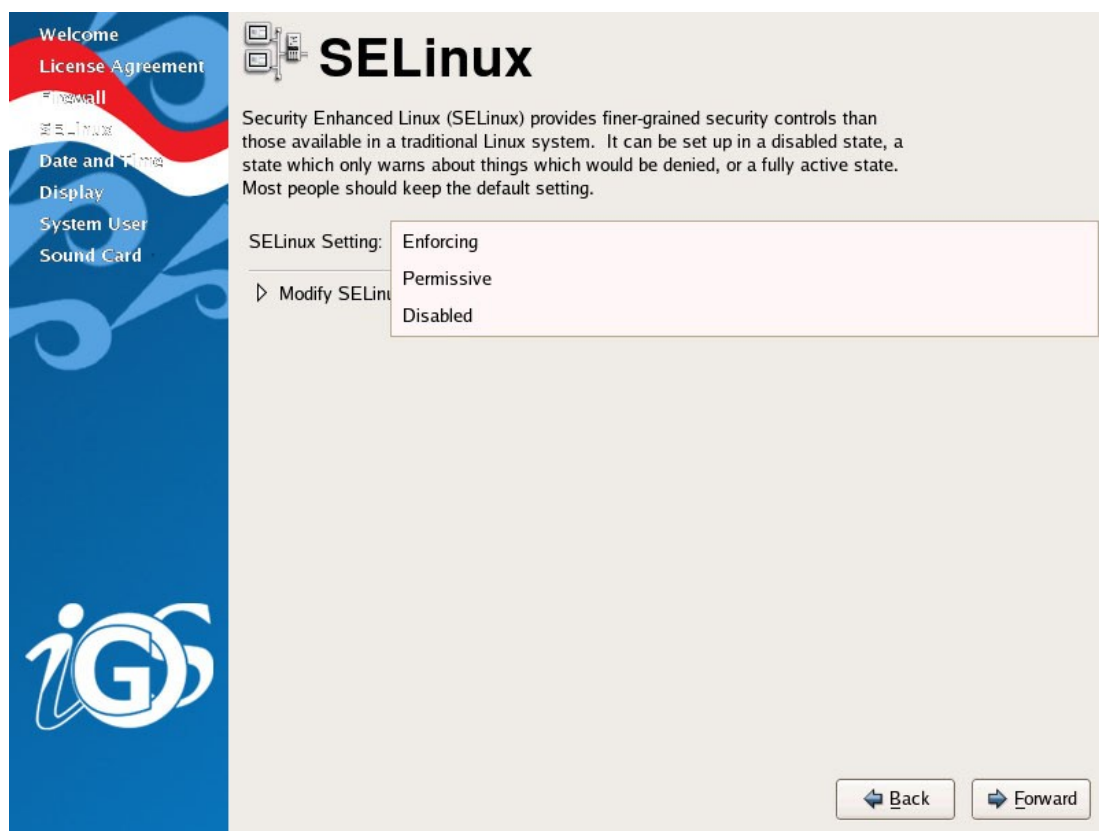

Gambar 17 Konfigurasi SELinux

#### **4. Tanggal dan waktu**

Jika sistem Anda tidak mempunyai akses Internet atau server waktu jaringan, melalui halaman ini pengaturan tanggal dan waktu dilakukan. Sebaliknya, gunakan server NTP (Network Time Protocol) untuk menjaga akurasi jam sistem. NTP menyediakan layanan sinkronisasi waktu untuk komputer pada jaringan yang sama. (Gambar 18).

#### **5. Tampilan**

Sistem akan berusahan untuk mengenali kartu grafis dan monitor komputer Anda. Dengan informasi ini ditentukan pula setting Resolusi dan kedalaman warna monitor. (Gambar 19). Anda dapat mengubah tipe monitor dengan menekan **Configure** dan memilih tipe monitor yang sesuai. Jika tidak terdapat model yang sesuai dengan monitor Anda, pilihlah tipe yang mendekati seperti **Generic CRT Display** atau **Generic LCD Display**.

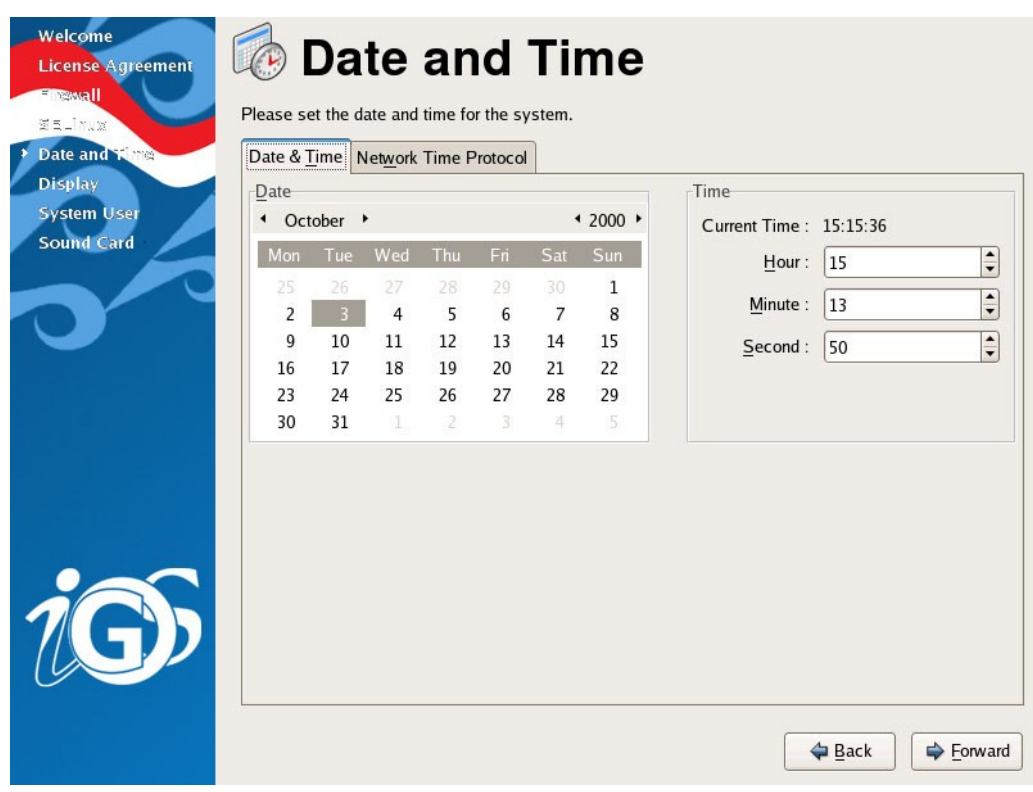

Gambar 18 Pengaturan tanggal dan waktu

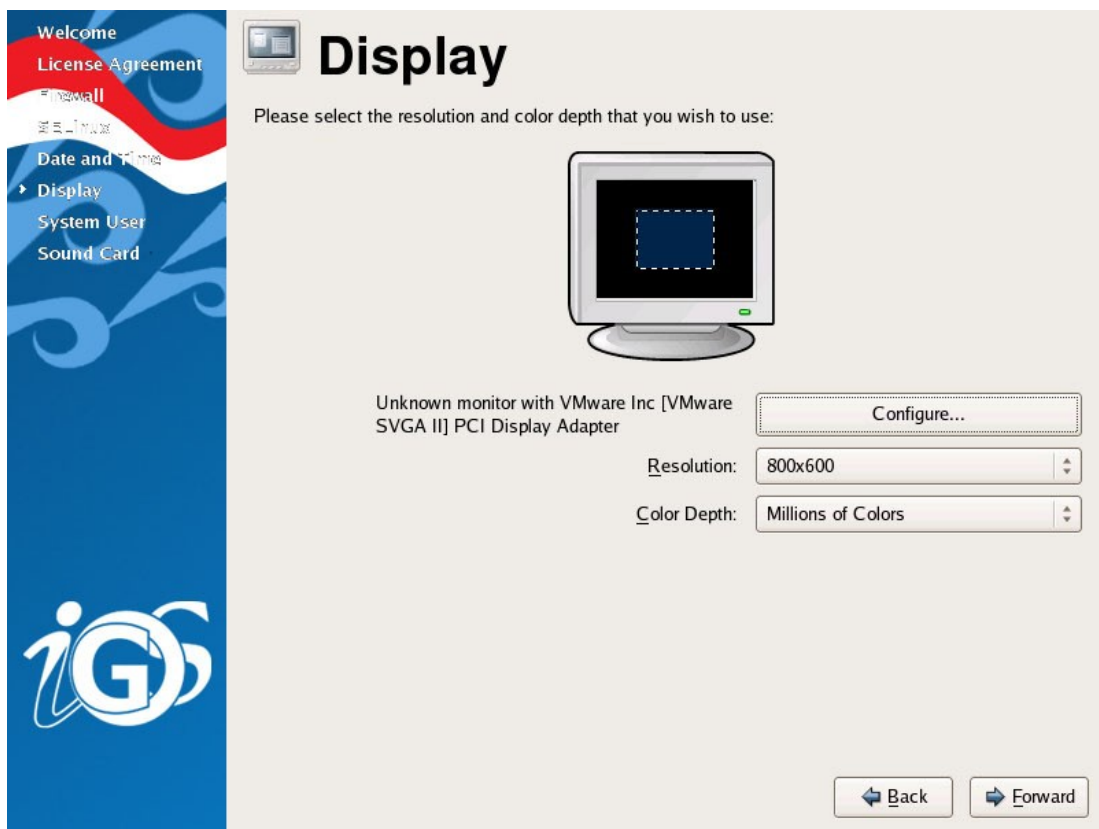

Gambar 19 Pengaturan Tampilan

#### **6. Pengguna sistem**

Pada halaman ini, Anda dapat membuat nama pengguna untuk Anda, sehingga anda tidak harus selalu menggunakan root untuk login. (Gambar 20).

#### **7. Kartu Suara**

Sistem akan berusaha untuk mengenali kartu suara dalam komputer Anda (jika ada). Tekan **Play Test Sound** untuk menguji konfigurasi kartu suara. Jika konfigurasi sudah benar, akan terdengar suara. Jika kartu suara teridentifikasi tetapi tidak terdengar suara, periksalah speaker dan coba lagi. (Gambar 21).

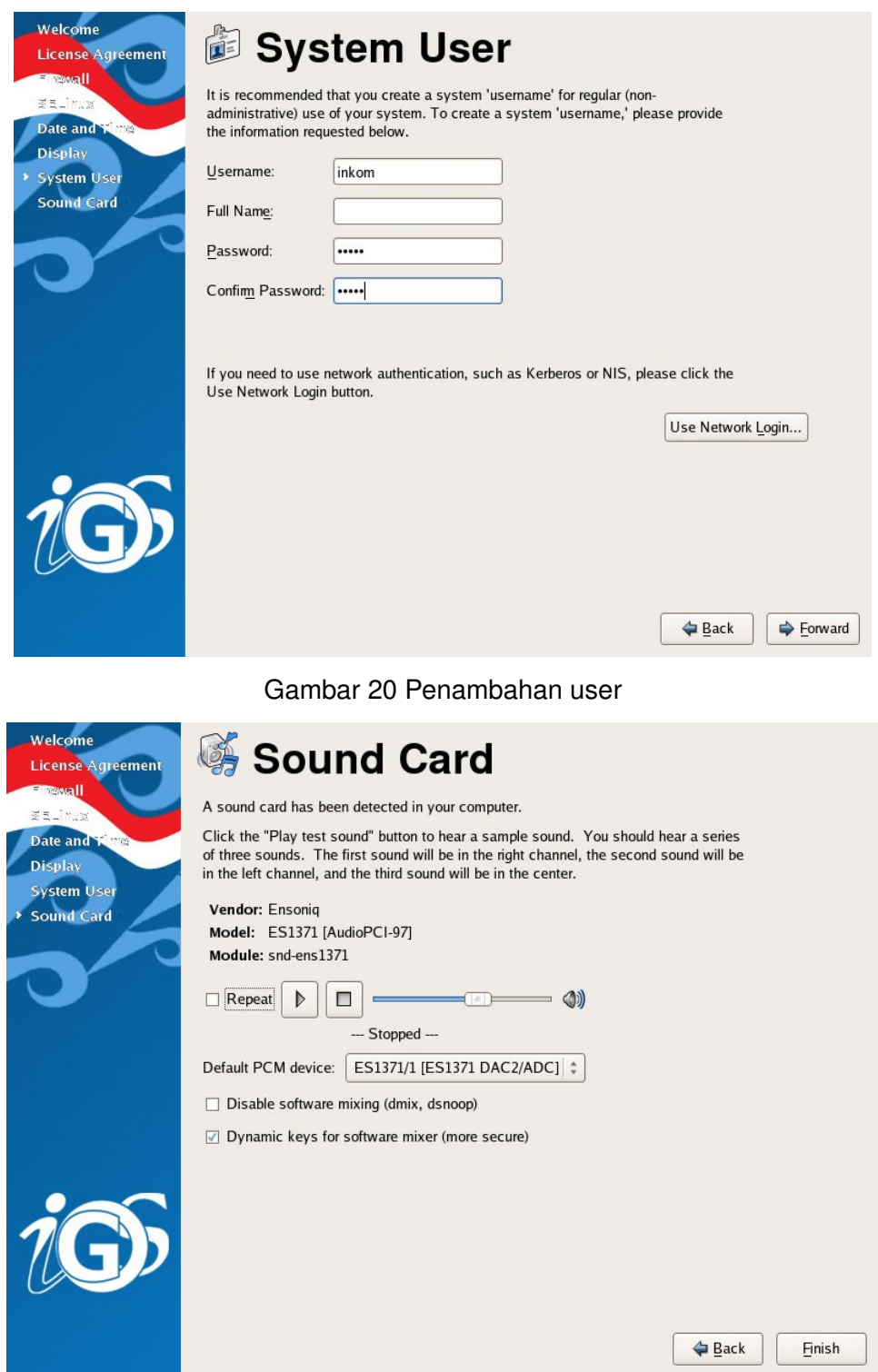

#### Gambar 21 Pengaturan kartu suara

Setelah konfigurasi pasca instalasi selesai, muncul halaman login (Gambar 22). Masukkan nama pengguna dan kata kunci yang telah dibuat. Pertama masukkan nama pengguna lalu tekan ENTER. Selanjutnya, masukkan kata kunci dan tekan ENTER. Jika keduanya sesuai, Anda akan masuk ke layar desktop X-Windows. (Gambar 23).

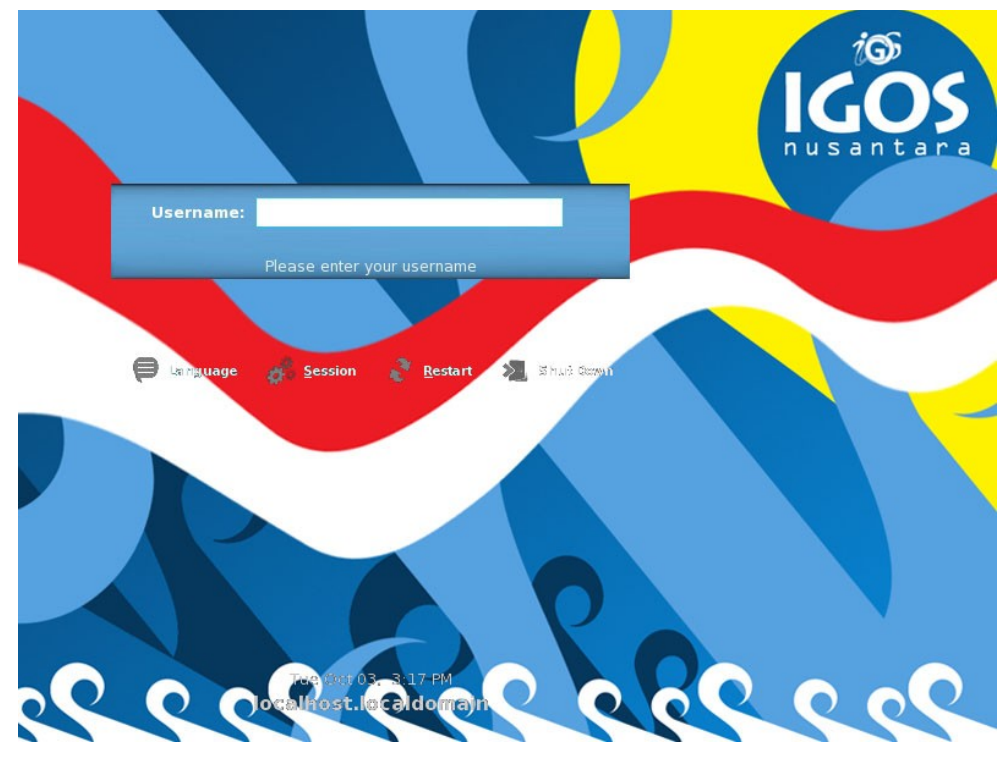

Gambar 22 Tampilan login

Pada login form ini ditekankan memilih language atau pemilihan bahasa dengan menggunakan bahasa Indonesia untuk memudahkan penggunaan aplikasi destop IGOS NUSANTARA

#### **Panduan Instalasi**

| English (UK)                         | $\blacktriangle$<br><b>British English</b>    |           |
|--------------------------------------|-----------------------------------------------|-----------|
| English (USA)                        | American English                              | CC OF     |
| Estonian                             | Eesti                                         |           |
| Finnish                              | Suomi                                         | nusantara |
| French                               | Français                                      |           |
| <b>Username:</b><br>French (Belgium) | Français (Belgique)                           |           |
| French (Switzerland)                 | Français (Suisse)                             |           |
| Galician                             | Galego                                        |           |
| German                               | Deutsch                                       |           |
| German (Austria)                     | Deutsch (Österreich)                          |           |
| German (Switzerland)<br><b>Huage</b> | Deutsch (Schweiz)                             |           |
| Greek                                | Ελληνικά                                      |           |
| Gujarati                             | 97 21 92 96 92 24 26                          |           |
| Hebrew                               | עברית                                         |           |
| Hindi                                | 3} 38 83 58 59                                |           |
| Hungarian                            | Magyar                                        |           |
| Icelandic                            |                                               |           |
| Indonesian                           | Bahasa Indonesia                              |           |
| Irish                                | Gaeilge                                       |           |
| Italian                              | Italiano                                      |           |
|                                      | $\overline{\phantom{a}}$<br>$R = \frac{1}{2}$ |           |

Gambar 23 Pemilihan Bahasa Indonesia

#### **Panduan Instalasi**

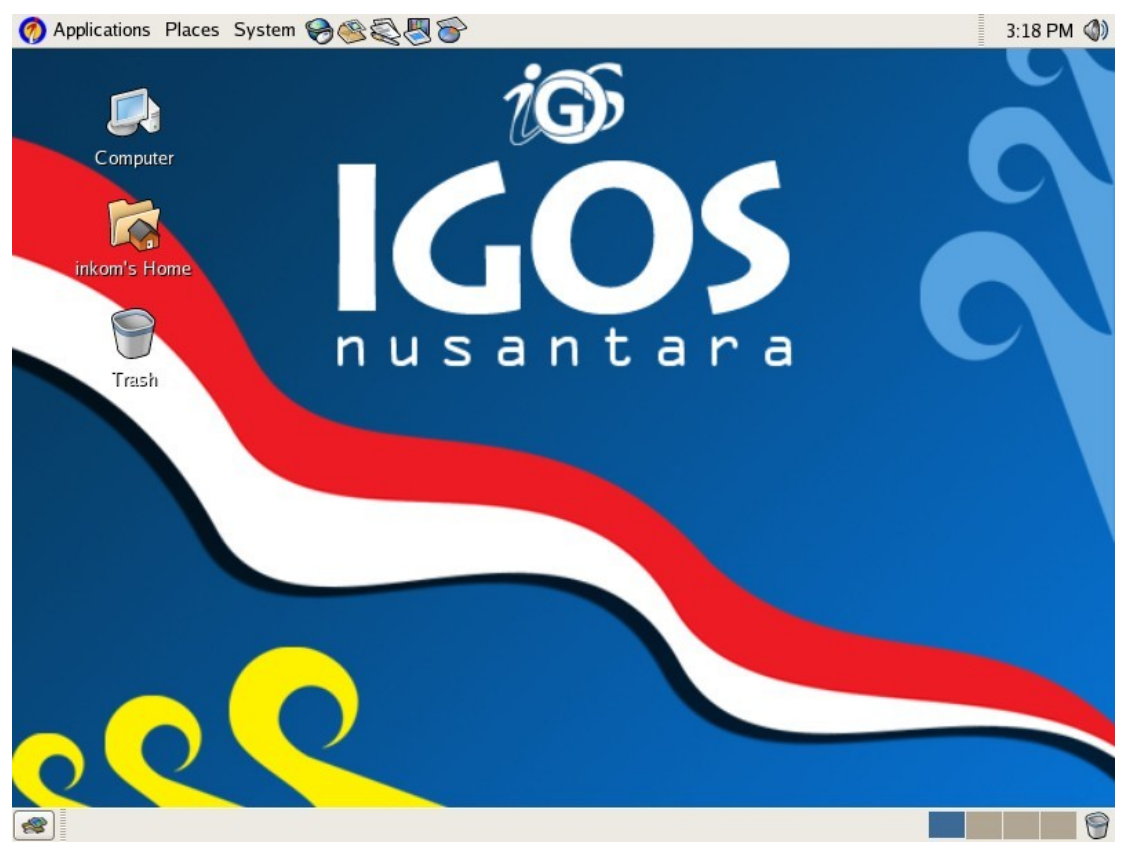

Gambar 24 Desktop IGOS Nusantara